## Wholegoods – Tom Rowe Internet Link

 Tom Rowe Associates have developed a website to record used wholegoods for sale worldwide. New Holland have joined the partnership and are recommending its use to all their dealers, however it is available to any make of wholegood.

The web site address is www.equipmentlocator.com

Customers can search the site for equipment they require and filter by a number of options including country, type of equipment, model and price.

It is necessary to have sufficient web space available to store wholegood pictures on the dealers' own site.

#### **1.** Set Up

**ibcoscor** 

gold fact sheet

**1.1.** Wholegood Images

It is recommended to carry out the set up that allows wholegood images to be viewed from the Gold Wholegood Enquiry although this is not essential for the transfer to Tom Rowe.

Wholegood image files should be stored in the directory /u/images/wholegood/stock and should be named as wholegood number.jpg e.g. 10000307.jpg. It is possible to add a or b after the name if more than one image is required, e.g. 10000307a.jpg, 10000307b.jpg.

In System Management, Security, Web Access Point Maintenance create an entry for Wholegood Images.

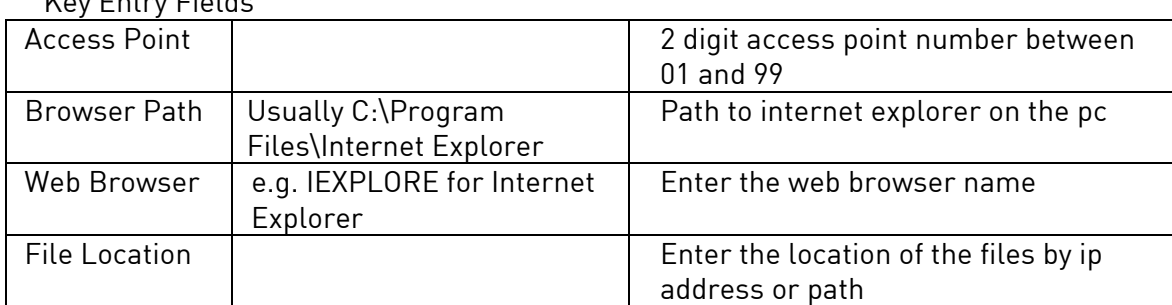

Key Entry Fields

For users of Gold to view the images through Wholegood Enquiry they must have this access point number set on their terminal identity file. In System Management, Security, Terminal Identity Maintenance go to the "Terminal" tab and add the created access point number against the Image Access Point field.

Fact Sheet 47 Rev0309 **1** Tom Rowe Internet Link

# ibcoscomputers

Within the Wholegood Enquiry program, on the Options tab use "Images" to view the files associated with this wholegood.

#### **1.2.** File Transfer ID

(System Management, Security, File Transfer ID)

A new File Transfer ID needs to be created for Tom Rowe Internet Link.

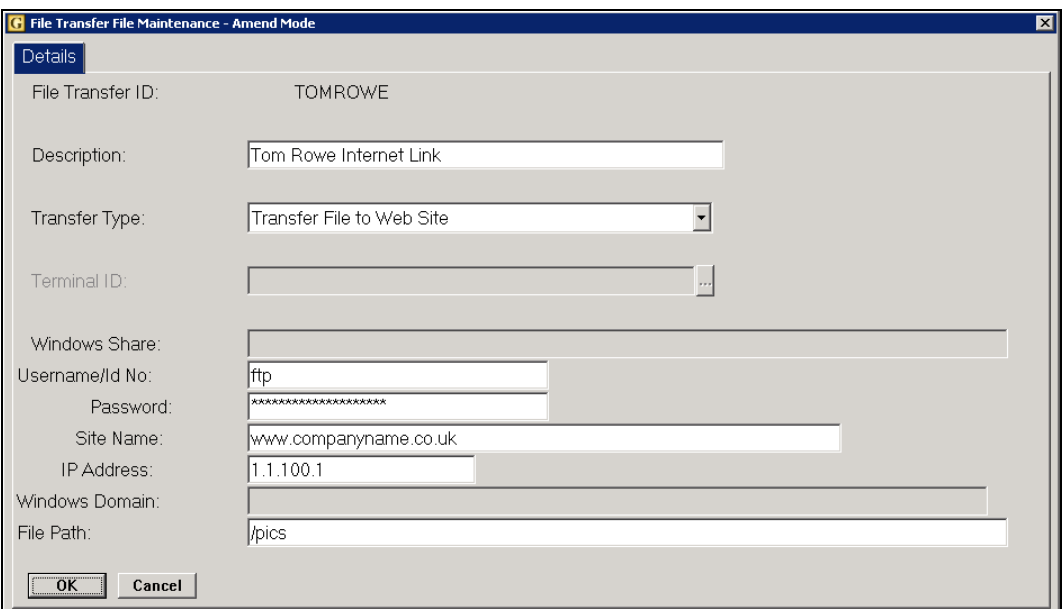

#### Key Entry Fields

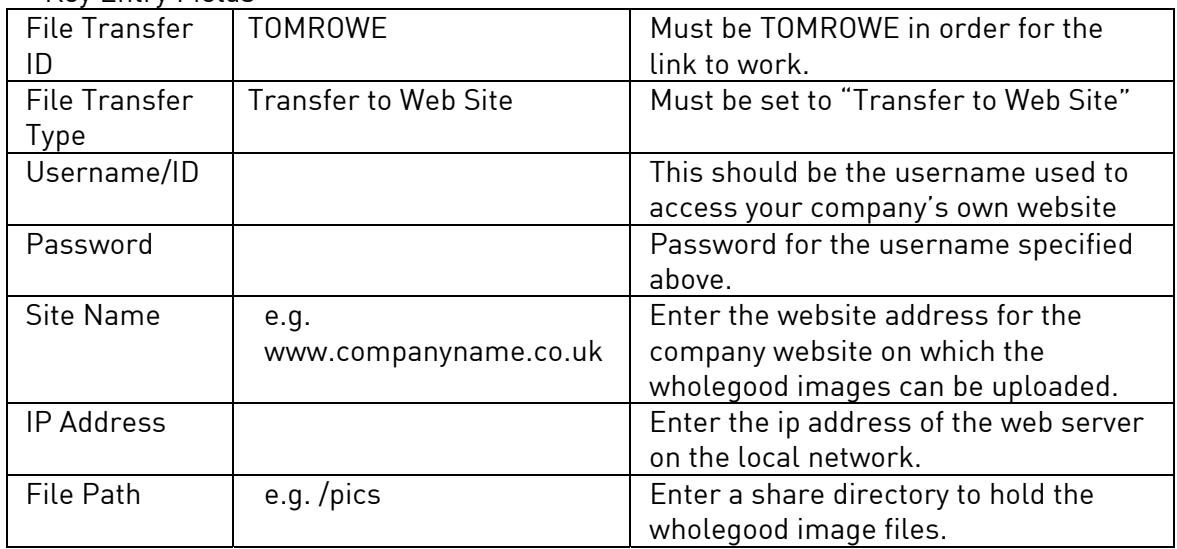

Fact Sheet 47 Rev0309 2 Tom Rowe Internet Link

### **1.3.** FTP File Maintenance

(System Management, Security, FTP File Maintenance)

An entry for the Tom Rowe link must be set up in FTP File Maintenance to upload information to the Tom Rowe web site.

On entry to the program select "Tom Rowe" from the selection list.

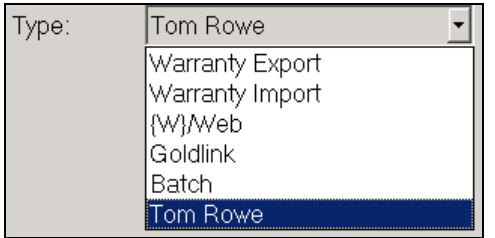

Tom Rowe Associates will provide all the required information.

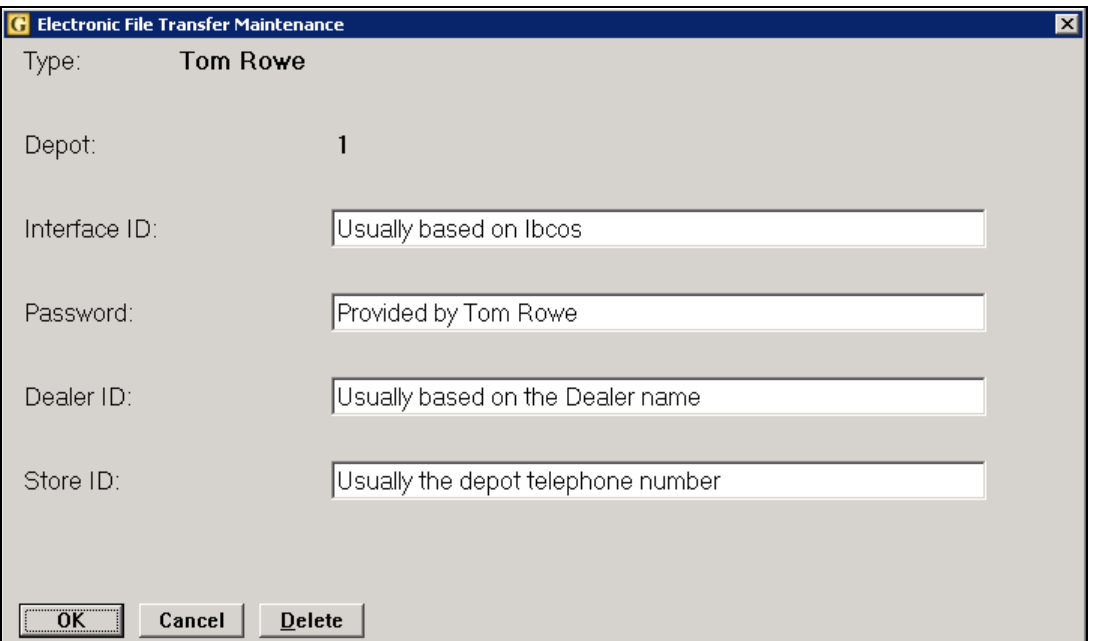

#### **2.** Wholegood Information

(Wholegoods, Wholegood Enquiry)

For each wholegood to be advertised for sale on the equipment locator web site, sale information should be entered. Only a very few fields are mandatory but it is recommended that as much detail as possible is entered.

Select or enter the required wholegood number into the enquiry program then, from the Options tab select "Tom Rowe Internet Link".

On the first time of access a message "Downloading Details – Please Wait" will be displayed.

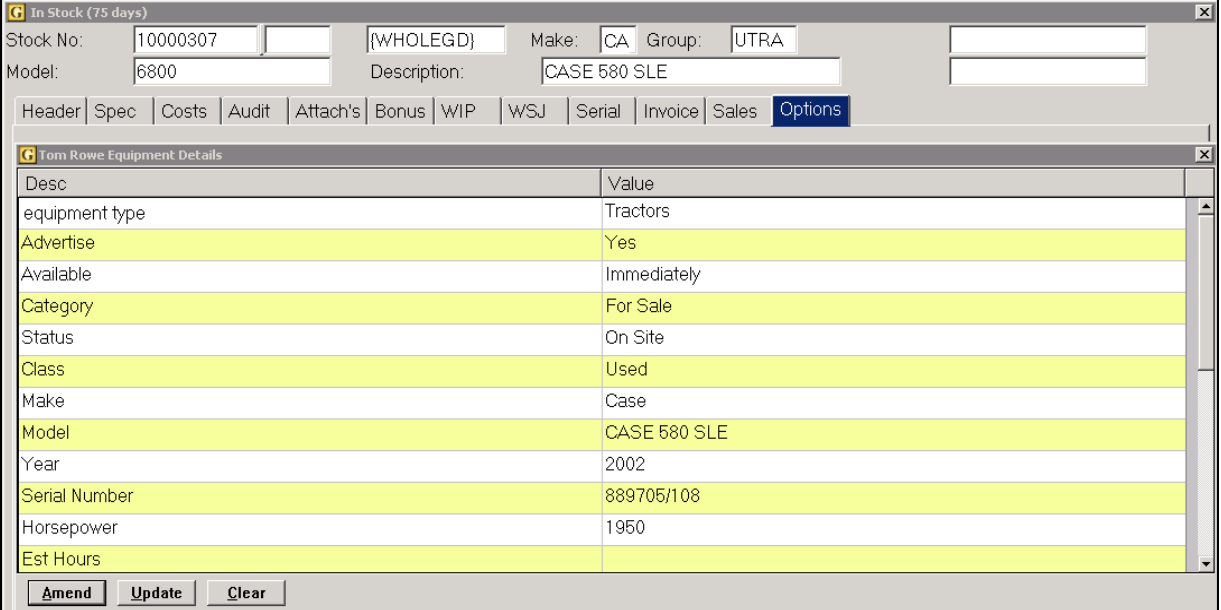

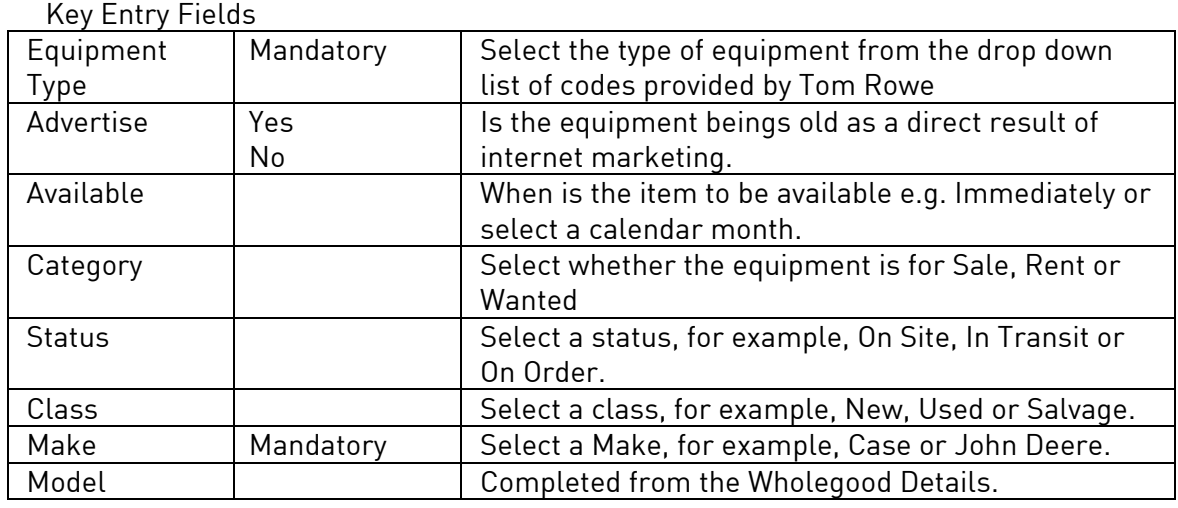

Fact Sheet 47 Rev0309 4 Tom Rowe Internet Link

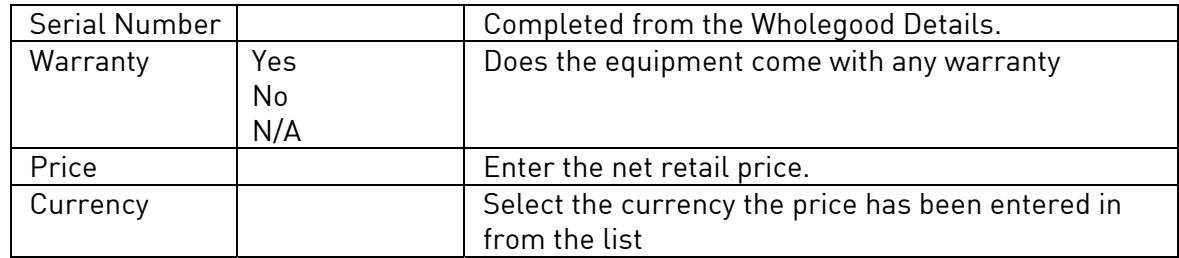

Once all the required information has been entered select "Update". This will transfer all the entered information to the Tom Rowe web site.

#### **3.** Updating the Web Site

(Communications, Internet, Update Internet)

This option is used to upload wholegood images to the Tom Row website and also removes any sold wholegoods from the site.

Select "Update Tom Rowe" from the selection list.

#### **4.** Example Page from the Equipment Locator Web Site

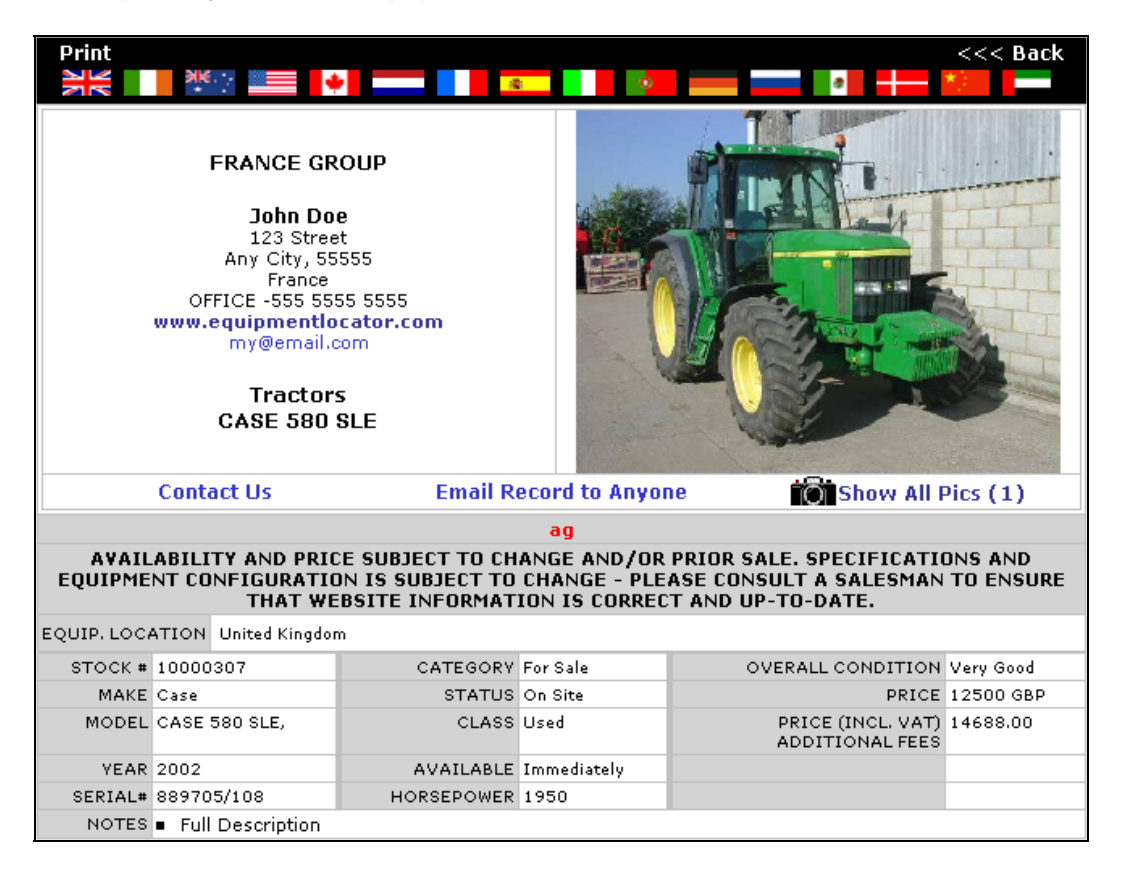